## Third Edition

## Be Prepared for the

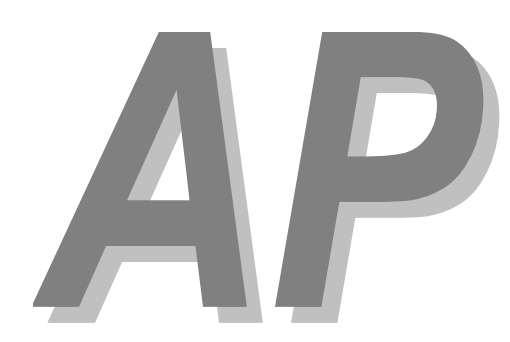

# **Calculus** Exam

**Mark Howell**  Gonzaga High School, Washington, D.C.

**Martha Montgomery**  Fremont City Schools, Fremont, Ohio

> Appendix: Calculator Skills (HP Prime)

#### **Copyright © 2016 by Skylight Publishing**

This material is provided to you as a supplement to the book *Be Prepared for the AP Calculus Exam*.

You are not authorized to publish or distribute it in any form without our permission. However, you may print out one copy of this appendix for personal use and for face-to-face teaching for each copy of the *Be Prepared* book that you own or receive from your school.

Skylight Publishing 9 Bartlet Street, Suite 70 Andover, MA 01810

web: http://www.skylit.com e-mail: sales@skylit.com support@skylit.com

### **Appendix: Calculator Skills (HP Prime)**

The Test Development Committee has defined four calculator operations that are sufficient to answer all AP exam questions:

- 1. produce a graph of a function within an arbitrary viewing window;
- 2. find the zeros of a function (i.e., solve an equation numerically);
- 3. calculate the derivative of a function at a given value;
- 4. calculate the value of a definite integral.

You should practice these skills prior to the AP Exam. A few examples follow, with calculator-assisted solutions for the HP Prime. The [TI-83 / TI-84](Appendix-CalculatorSkills-TI-84.pdf), [TI-89,](Appendix-CalculatorSkills-TI-89.pdf) and [TI-Nspire](Appendix-CalculatorSkills-TI-Nspire.pdf) models are described in separate documents. There are other acceptable calculator methods to solve these problems. If your calculator model does not match one of the models presented, consult your user's manual to solve the examples.

#### **A.1. Graphing a Function**

This is the simplest calculator skill required on the exam. Usually, the hardest part is making sure you enter the function correctly on your calculator, and that you choose a suitable viewing window. Be sure to check that the parentheses that enclose function arguments (as in  $sin(X)$ ) are properly matched.

**Be sure that your calculator is set to the Radian mode when you take the exam. (To set the mode, go to the Home Settings menu.)** 

You will see several graphing examples in the following sections.

#### **A.2. Solving an Equation**

Graphing calculators offer several methods for solving an equation.

#### **Example 1**

The derivative of a function *f* is given by  $f'(x) = \sin\left(\sqrt{x^2 + 1}\right) - \cos\left(\sqrt{x}\right)$ . Find all the values of  $x$  in the open interval  $(0, 6)$  where  $f$  has a local minimum.

#### **Solution**

Use the Function app on the HP Prime to find the zero. If necessary, press ! and start the Function app. Enter  $f'(x)$  as F1(X):

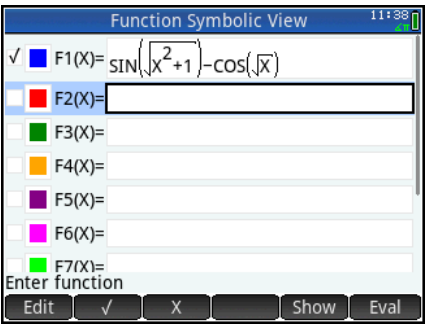

Press Plot Setup, Shift  $\frac{P_{\text{left}}}{P_{\text{seles}}}$ , and set the viewing window. Then press Plot to see the graph:

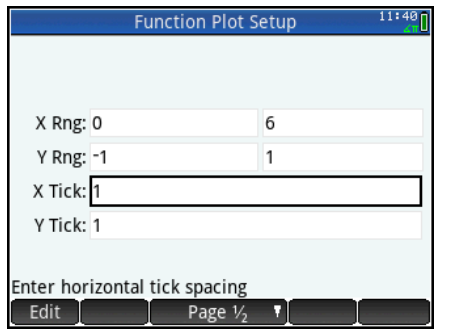

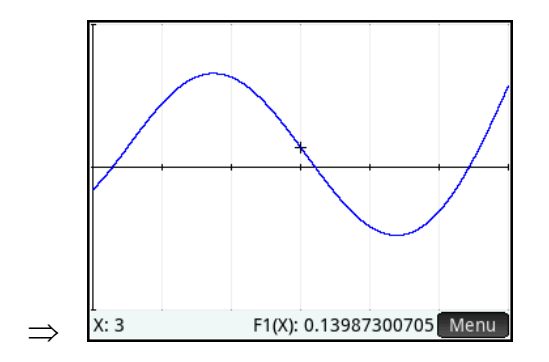

Finding the zero on HP Prime is easy. Touch the graph screen close to one of the points where the derivative changes sign from negative to positive. This moves the trace to the point where you tap. Then touch the Menu key, touch  $Fcn$ , and select 2 Root. The zero closest to the trace is found:

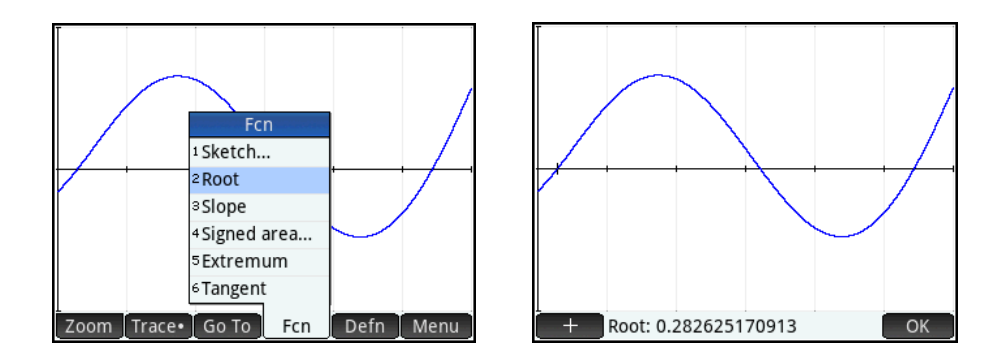

To find the other root, touch the screen close to that root, touch  $Fcn$ , and select 2 Root again:

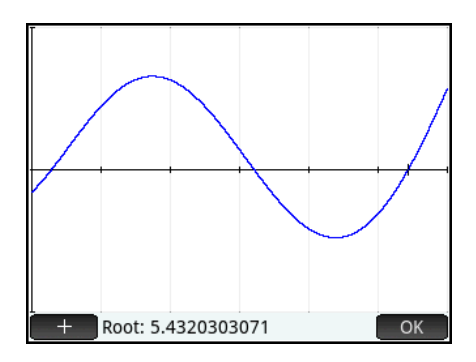

The value of the zero is stored in the variable X.

#### **Example 2**

The number of bees in a colony is given by  $B(t) = 523e^{0.18t}$ , where *t* is the number of days since the colony was established. The derivative of  $B(t)$  is given by  $B'(t) = 94.14e^{0.18t}$ . On what day is the number of bees in the colony increasing at the rate of 1000 bees per day?

#### **Solution**

With HP Prime, it is easy to adjust the plot setup using touch gestures. Consequently, the graph is the simplest environment to use to solve an equation with that calculator. You can pan with your finger on the graph, or pinch to zoom in or out. Enter 94.14 $e^{0.18X}$  –1000 as F1(X) in the Function app. (We have to change the name of the independent variable from  $t$  to  $X$ .) Press  $P$ lot to see the graph. Use your finger

to pan if necessary until you can see the graph cross the *x*-axis. Tap near the *x*intercept, and touch the Menu key, touch Fcn, and select 2 Root:

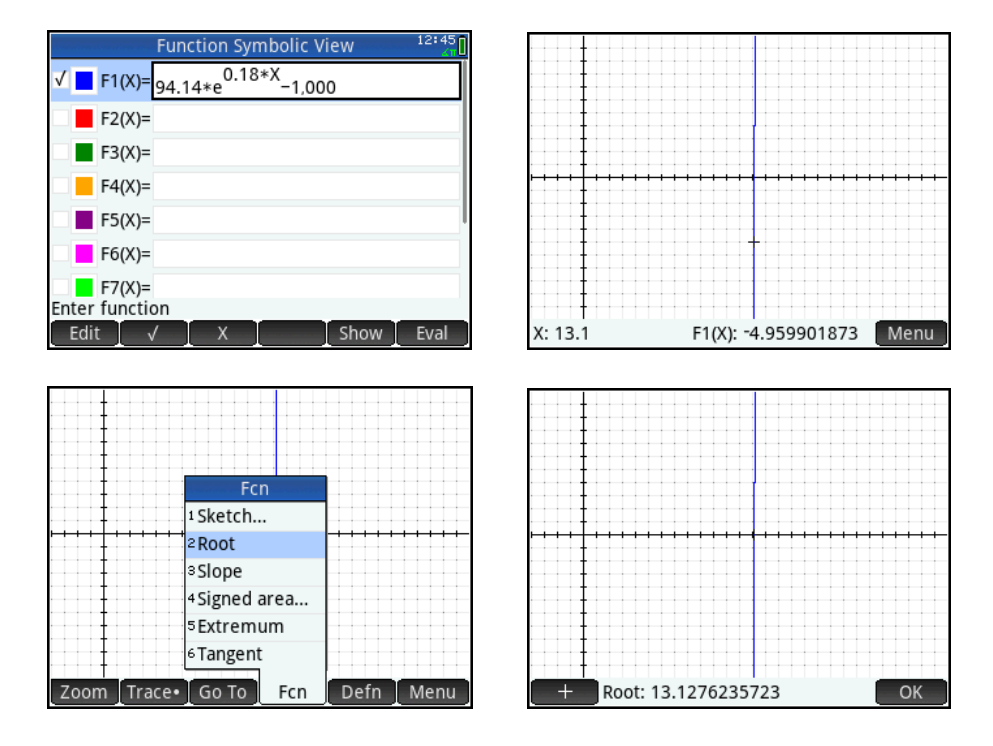

#### **Example 3**

The derivative of a function *g* is given by  $g'(x) = \frac{x}{2} - \cos(x^2) + 0.3$ . What is the *x*-coordinate of a local maximum point on the graph of *g*?

#### **Solution**

Enter  $g'(x)$  as F1(X) in the Function app, and graph it in the Decimal view. Pinch to zoom in a bit so you can see the zero you are looking for:

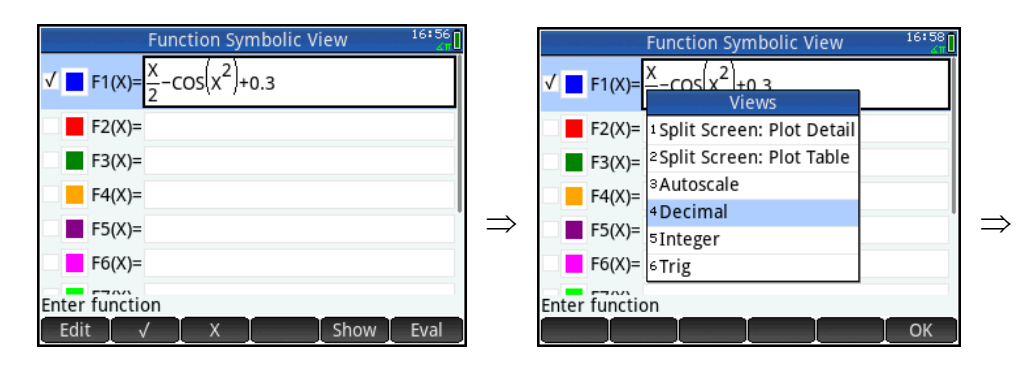

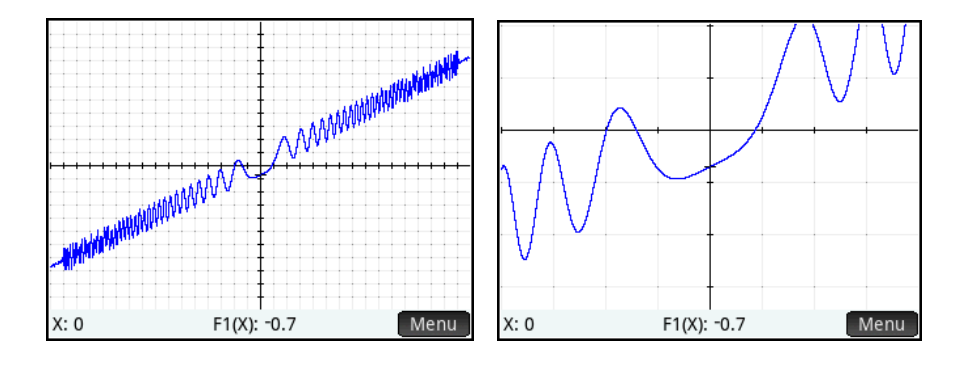

We need to find a zero where  $g'(x)$  changes sign from positive to negative. From the graph, this zero appears to be near  $x = -1$ . Simply touch the graph near this *x*intercept to move the trace there. Then touch the  $M_{enu}$  key, touch  $Fcn$ , and select 2 Root. The zero closest to the trace is found:

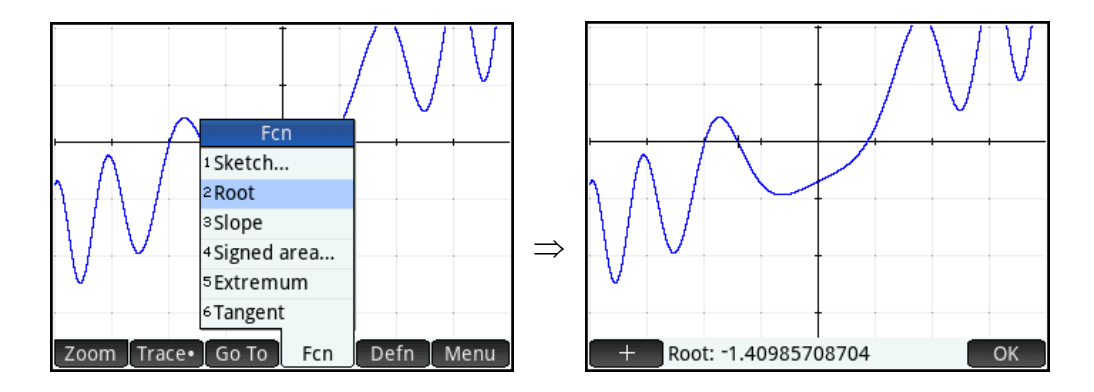

The local maximum occurs at the point where  $x \approx -1.410$ .

#### **A.3. Evaluating a Derivative at a Point**

#### **Example 4**

Find the slope of the line tangent to the graph of  $y = 2x + \sin(1 + x^2) + \cos(1 - x^2)$  at the point where the graph crosses the *x*-axis.

#### **Solution**

Enter the function into  $F1(X)$ :

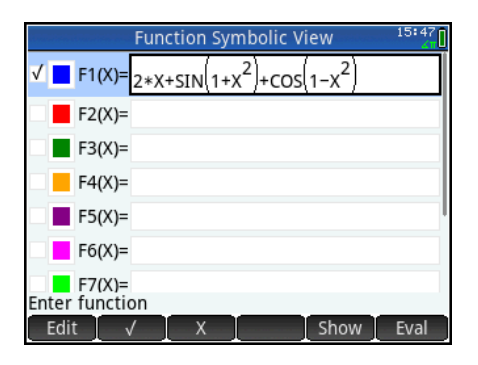

Use the procedure from the previous section to find the root of a function:

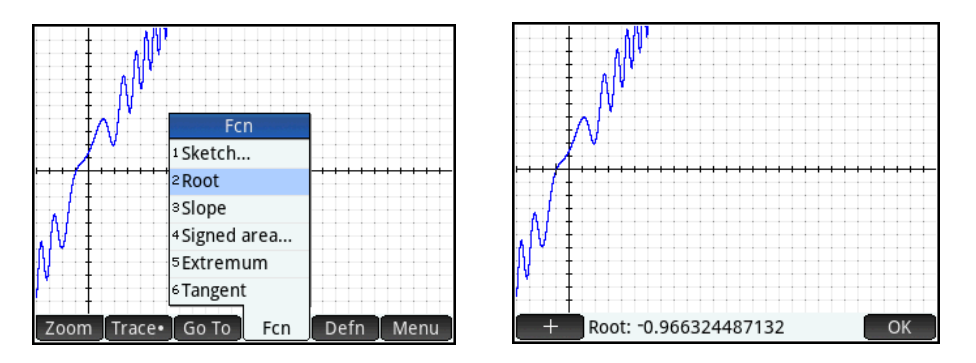

Once the root command has completed, immediately tap  $\circ$ K, tap  $\overline{F}$ cn, and select 3 Slope. As long as you don't navigate on the graph, the current value of  $\bar{x}$  used in the slope calculation will be exactly the root found previously.

If you prefer, you can evaluate a derivative directly on the HOME screen with HP Prime. Immediately after finding the root in the previous example, navigate to the HOME screen. Press the templates key,  $\frac{1}{\binom{n}{\text{bins}}}$ , and tap the derivative template. Enter the arguments as shown. The derivative is evaluated at the number that is currently stored in the independent variable X:

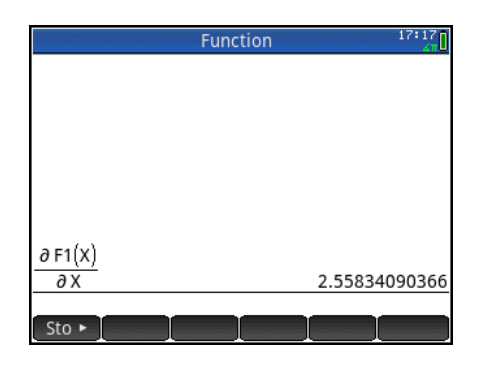

#### **A.4. Evaluating an Integral Numerically**

**On the open-calculator free-response part of the AP exam (Section II, Part A), always use your calculator when you need to evaluate a definite integral. You don't get "extra credit" for evaluating an integral by first finding an antiderivative.** 

#### **Example 5**

Find the area of the region in the first quadrant bounded by the graphs of  $f(x) = \sin(x^2) + \cos(x^2) + x^2$ ,  $g(x) = e^x - 1$ , and the *y*-axis.

#### **Solution**

Use the Function app to define the curves and draw the graphs in the decimal view:

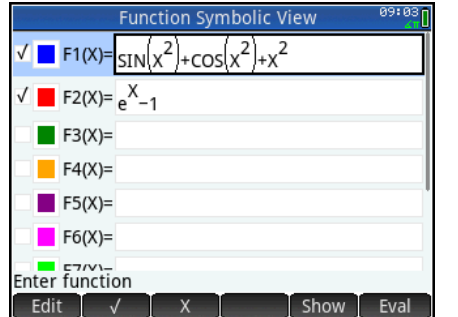

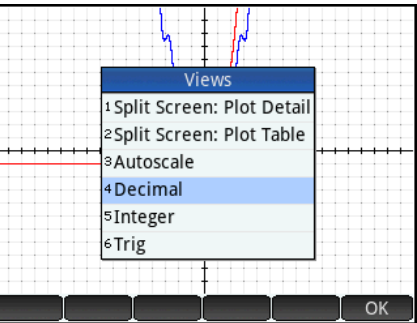

On the Plot screen, touch the Menu and Fcn keys, and select 3 Intersection:

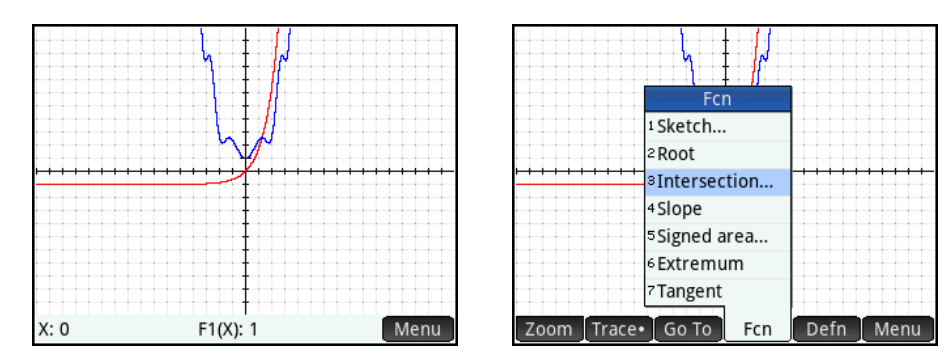

Tap OK to find the intersection of  $F1(X)$  and  $F2(X)$ :

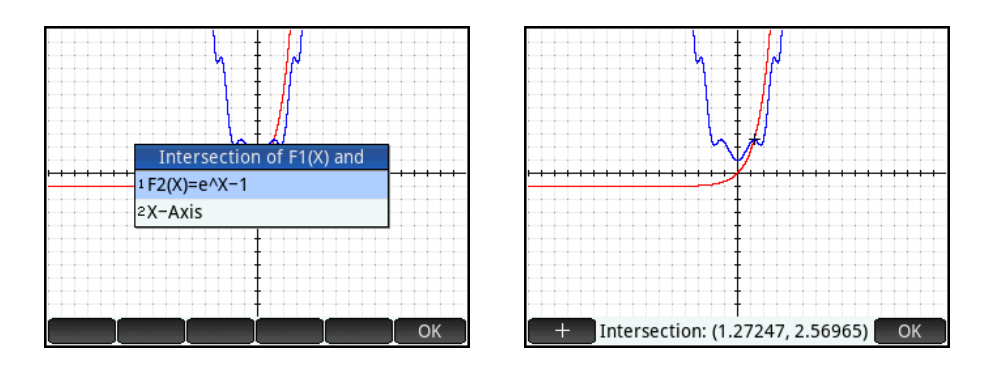

Press  $\left[\frac{A}{560\mu\text{m}}\right]$  and store the current value of X, which is the point of intersection, into the variable A:

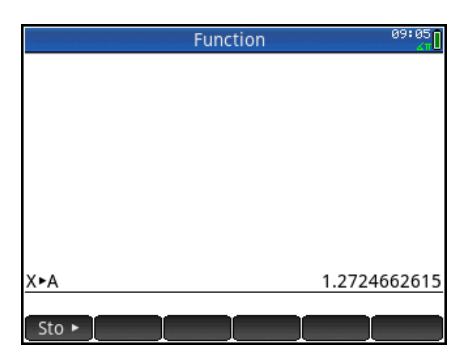

From here, you could calculate the integral right on the **HOME** screen in one step. Press the templates key,  $\frac{c}{\sinh}$ 

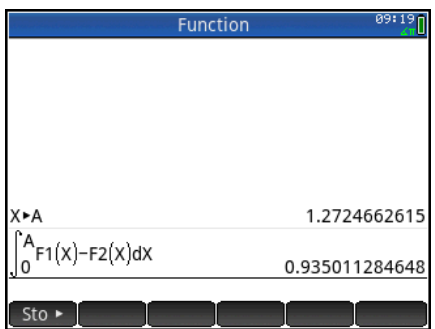

Use the ALPHA shift to type the letters A and  $F$ , and touch in the proper positions of the integral or use the arrow keys template to navigate.

An alternative is to calculate the integral on the graph screen. There is no issue with the accuracy of the integral results on the graph screen with HP Prime. Return to the graph and select 5 Signed Area from the Fcn menu.

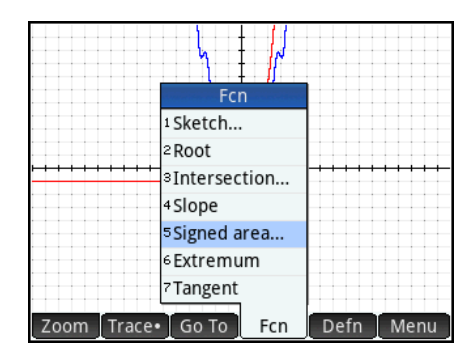

Touch OK to find the area below  $F1(X)$  and above  $F2(X)$ . Enter 0 for the lower limit of integration, and touch OK or press ENTER:

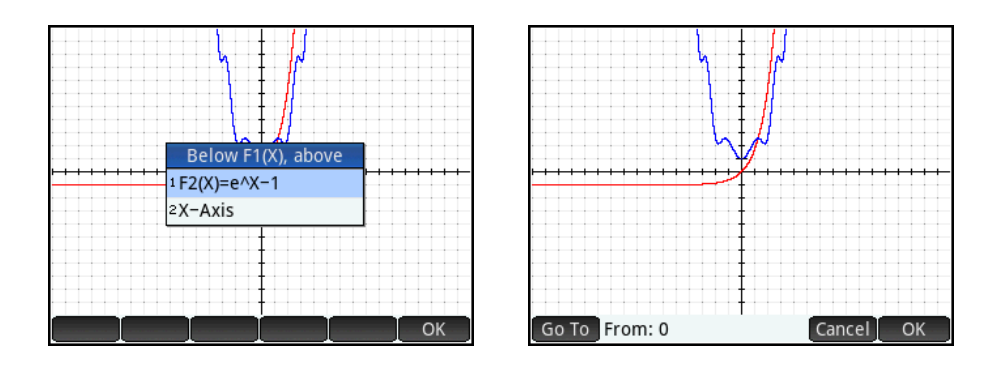

Enter A from the ALPHA keypad to integrate up to A. Press OK and the value of the area is displayed:

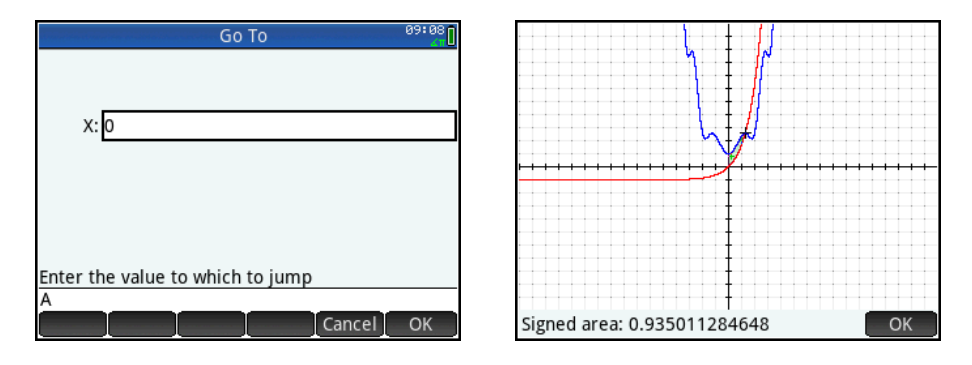